## Registration Directions to Search by Zip Code

Please carefully follow the step by step directions to successfully register for American Red Cross Training. DCS requires that all parents attend a Live instructor led training to meet the requirements for First Aid and CPR. Parents can not register for Online Training/Blended Learning courses for First Aid or CPR. Parents are to complete Blood Borne Pathogens Training online even if a live training includes this component.

Training to be successfully completed to meet DCS Requirements

- $\div$  A Live instructor led training course that includes: Adult and Pediatric (Child, Infant) CPR with Standard First Aid
- Online training course:
	- Blood Borne Pathogens also know as Universal Precaution Training

\*\*Please contact your DCS Specialist for the coupon codes if you haven't received them along with these directions. The Coupon Codes are REQUIRED during the registration process and are needed for verification purposes.

> These directions will aid in the registration process, please follow carefully. Each individual is required to have their own User Profile.

Step 1: Go to the following website → http://classes.redcross.org Step 2: Click View the Catalog, under the New Users section

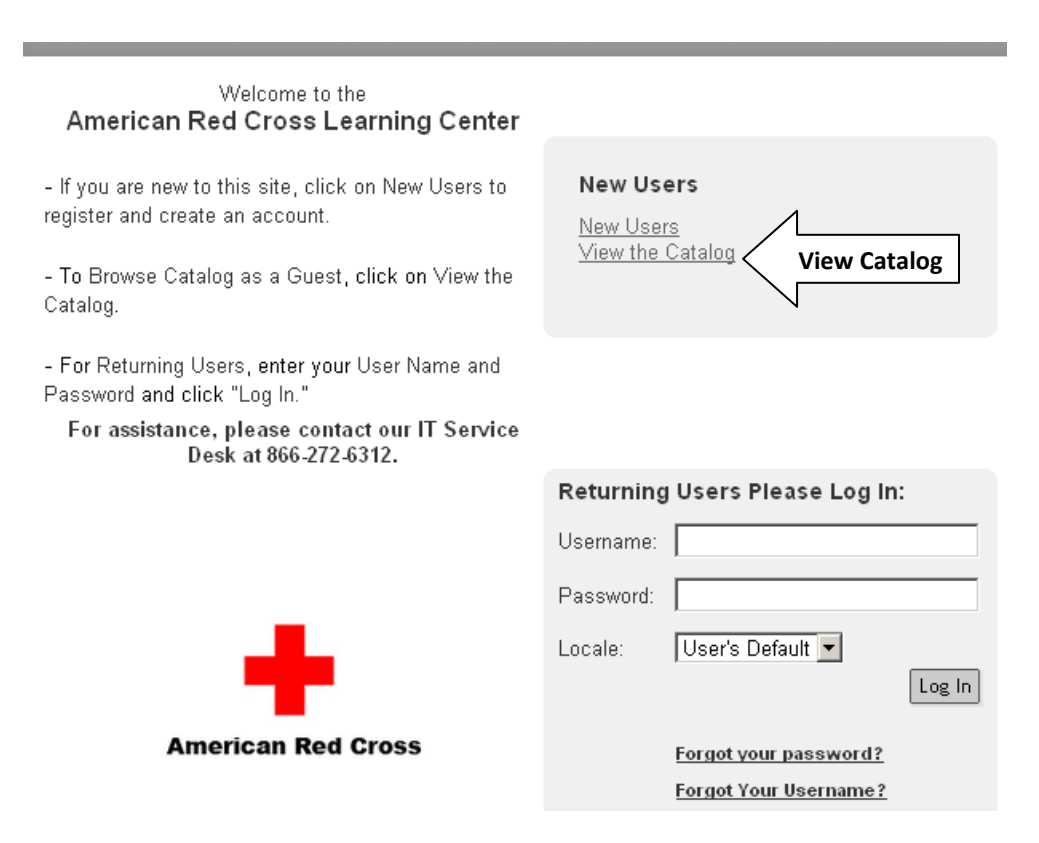

Step 3: 1) Select the Offerings Tab. Please adjust the search options in the following way:

- A) Type in your **Zip Code**
- B) Adjust Radius; the range is 5, 10, 25, 50, 100 miles from the Zip Code you have entered.
- C) Course Format: Classroom Only (While searching for Live Instructor Led training courses) and Online Only (While searching for online courses such as Blood Borne Pathogens Training)
- D) Set your **Start Date** and End Date. The search results will return training dates that fall between the dates you have selected.

## Then select Search Learning Catalog

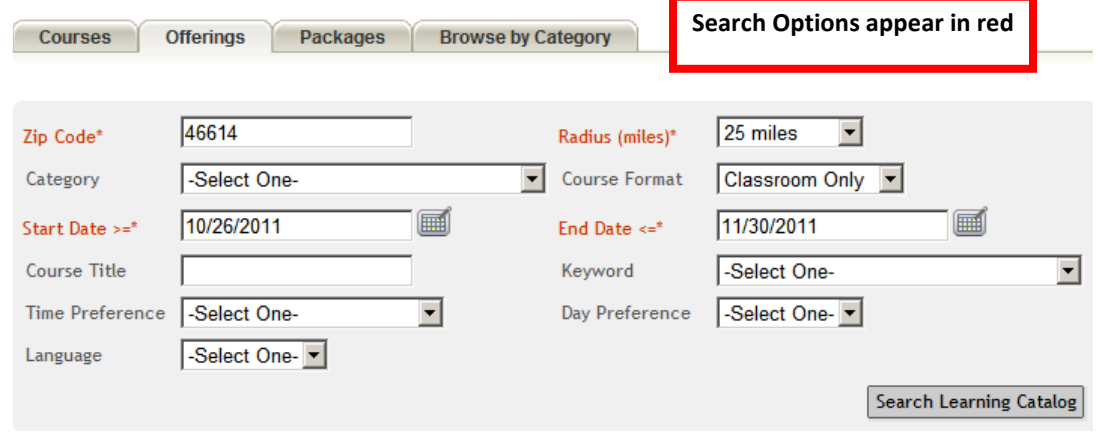

2) The search results will return training that is on the schedule according to the search options you select. Adjust your search options for various results.

3) After you have found a course that meets your needs, click Register

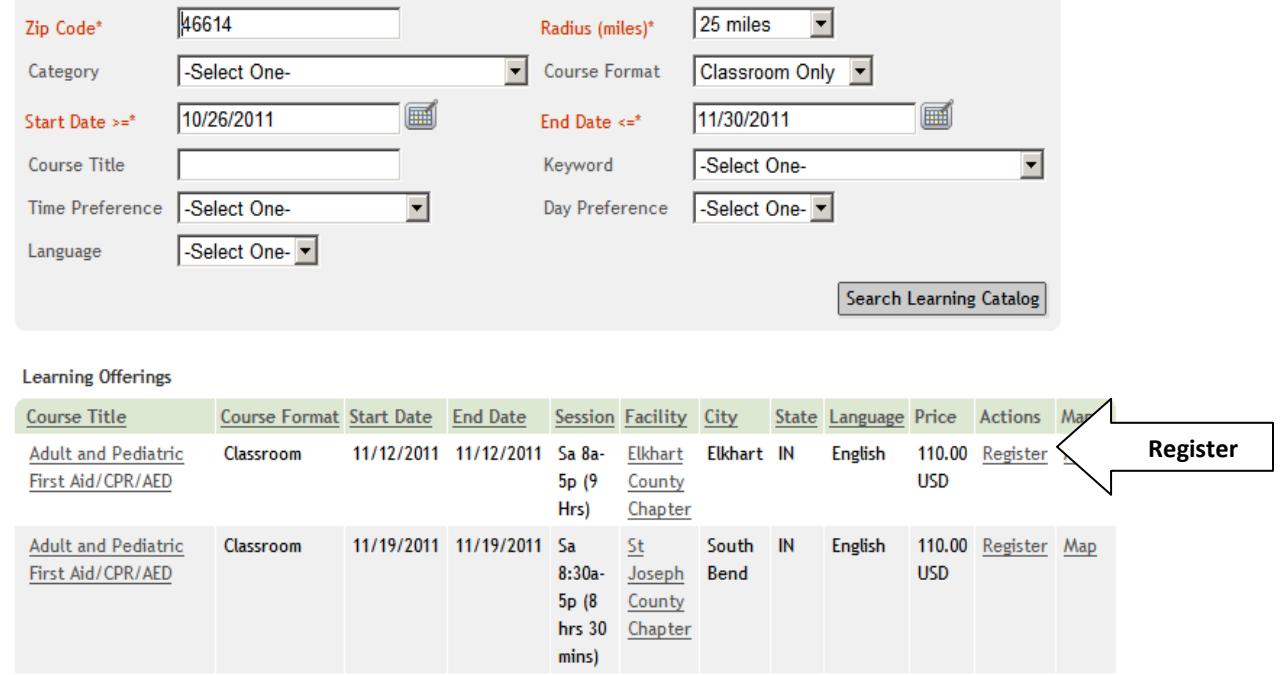

\*\*\*For Steps 4 and 5: You may simply log in with your existing Username & Password if you have created one in the system. If you have not please follow Steps 4 and 5. Please DO NOT create a new profile if you have already created one with the ARC Learning Center\*\*\*

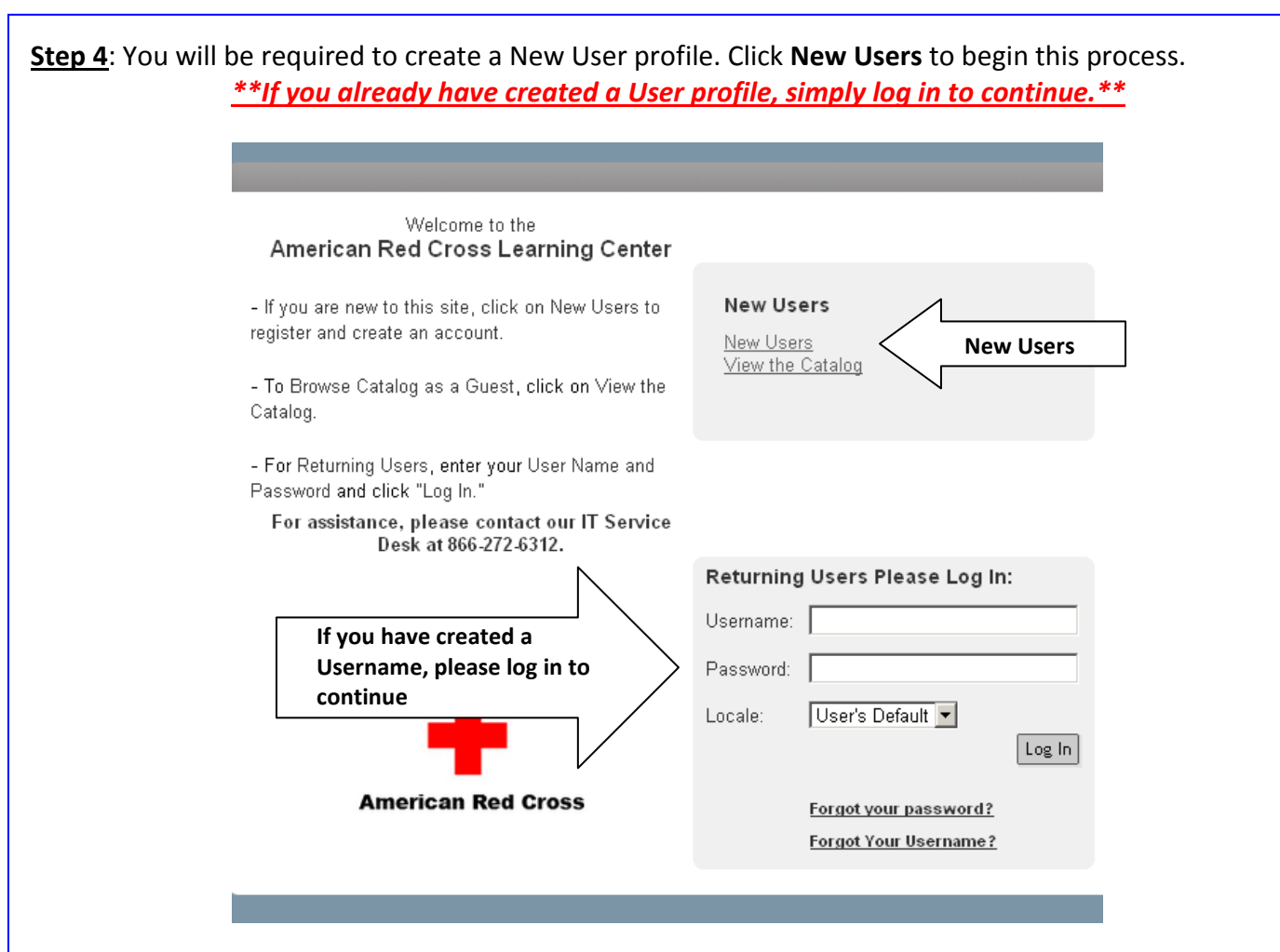

Step 5: You will be required to complete all areas that are highlighted in red. Keep a record of your username and password for future use. After filling in all required areas, click Save.

Skip this step if you have already created a User Profile!

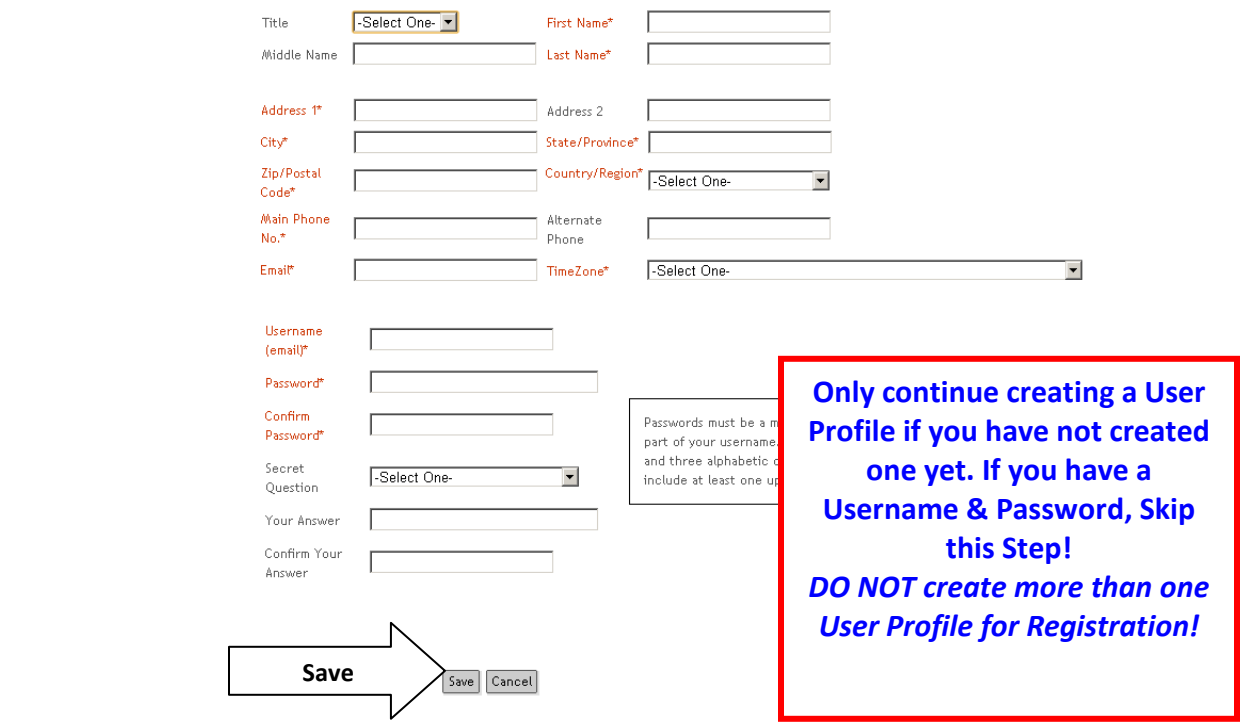

Step 6: You will be redirected to your order once you have created your profile or have logged in with your existing Username and Password.

Review the information and click **Confirm** to move forward in the payment process.

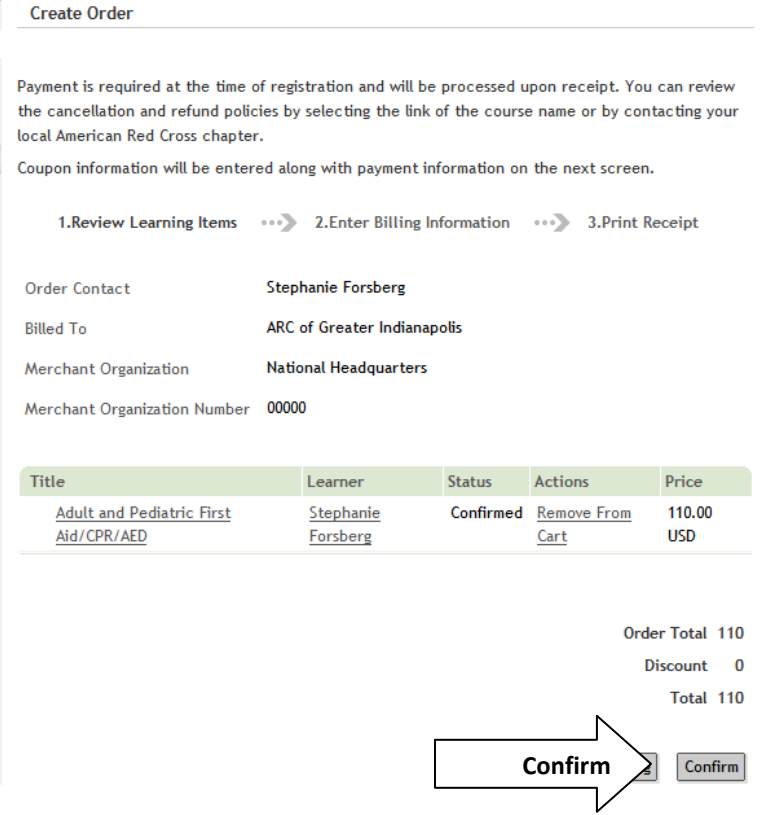

Step 7: In the Coupon Code area please type in the coupon code that matches the Chapter where training will occur and click Apply Coupon. This will adjust the pricing accordingly.

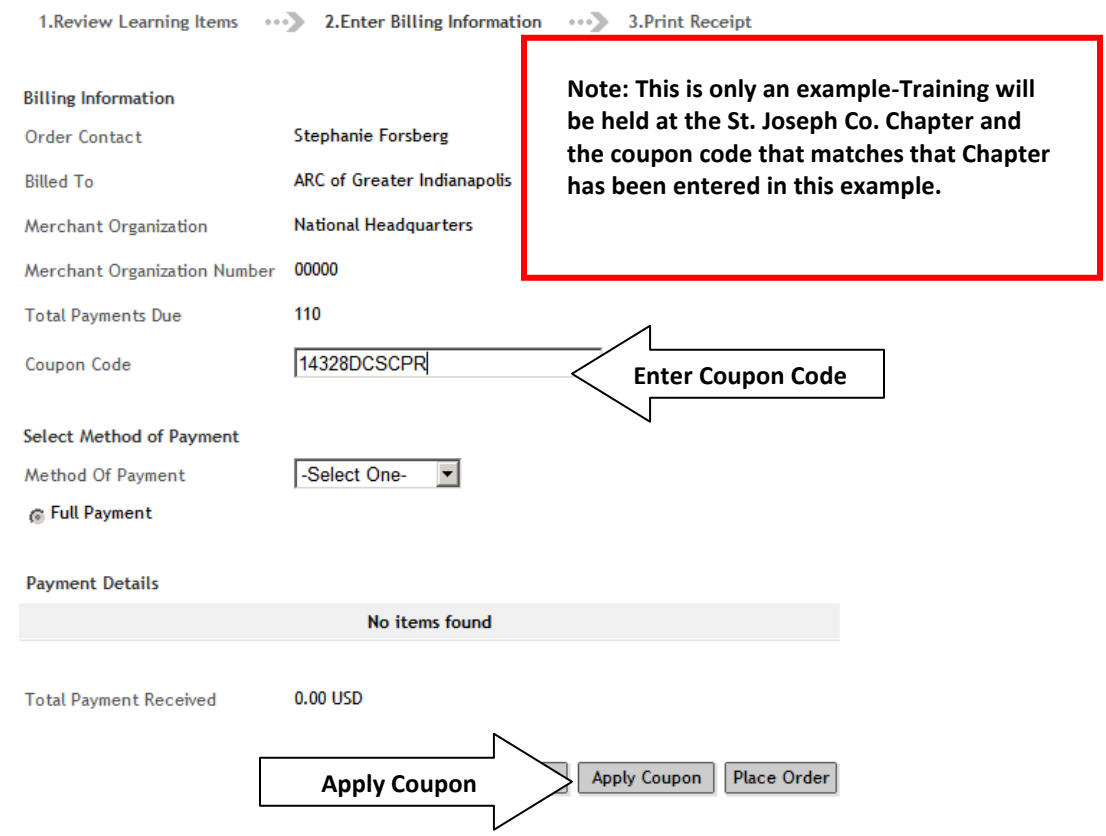

Step 8: Once the coupon is applied the screen will show the coupon has been accepted. Click **Place Order** to complete the registration process.

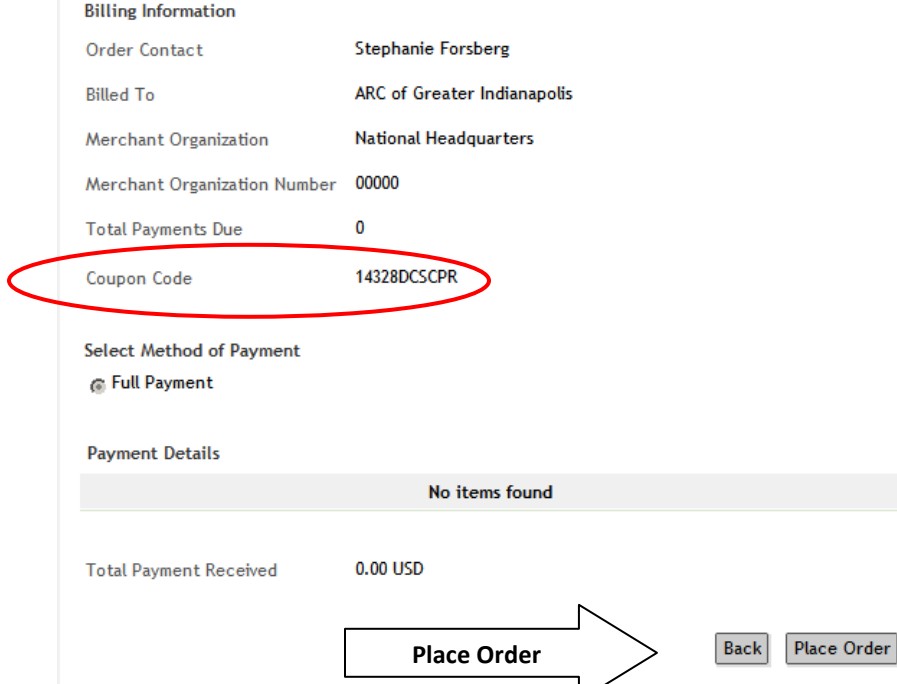

Step 9: This is the final screen. This screen will appear once registration has been completed. An email will be sent to the email address you have listed within your User Profile as another Registration Confirmation. Print for your records.

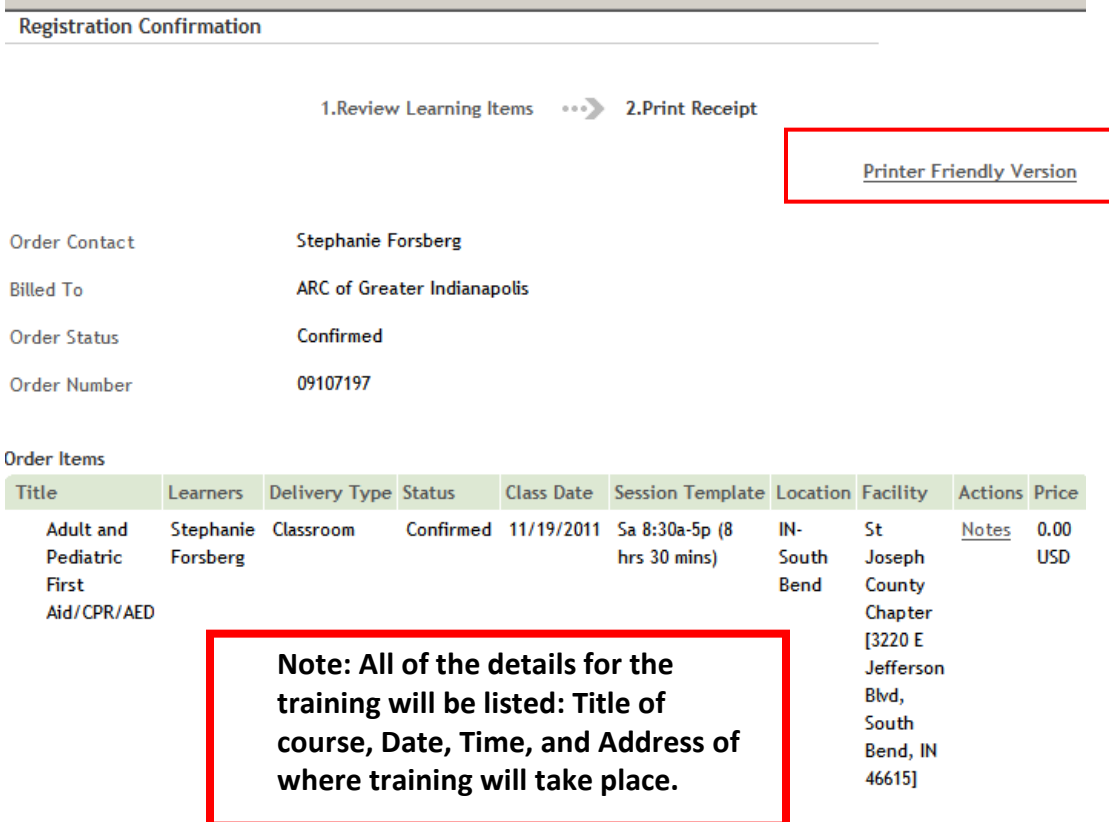

## Registration for Online Bloodborne Pathogens Training

Complete Steps 1 & 2. There are key details to confirm prior to registration to meet the Bloodborne Pathogens requirement per DCS.

Step 3: 1) Select the Offerings Tab. Please adjust the search options in the following way:

- E) Type in your **Zip Code**
- F) Adjust Radius; the range is 5, 10, 25, 50, 100 miles from the Zip Code you have entered.
- G) Course Format: Online Only (While searching for online courses such as Blood Borne Pathogens Training)
- H) Set your **Start Date** and End Date. The search results will return training dates that fall between the dates you have selected.

Then select Search Learning Catalog

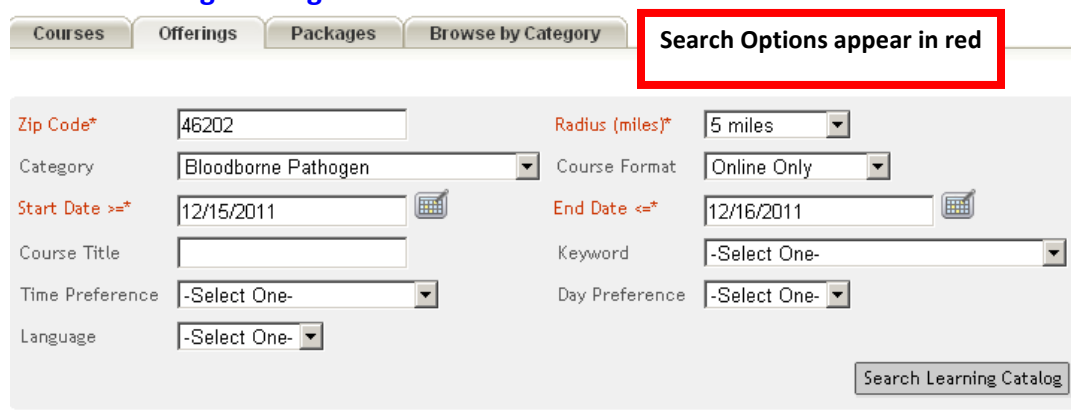

## **Learning Offerings**

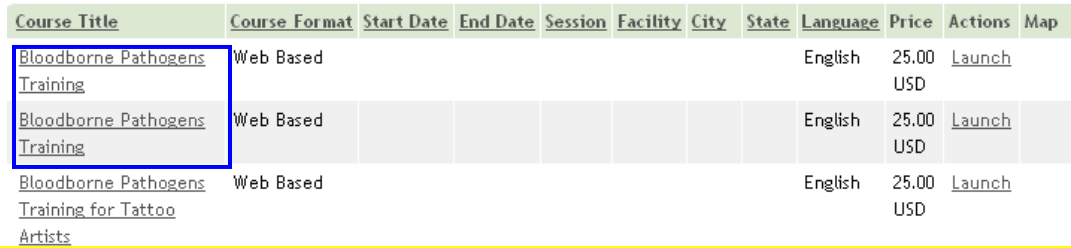

Please view the details for this training by clicking on the Course Title as highlighted in the blue box

These are the details you will look for at the bottom of the screen in the overview of the course. Under Content Modules: Version r.2011

Once you have found this detail Select Launch to continue the Registration Process which will redirect you to Log In.

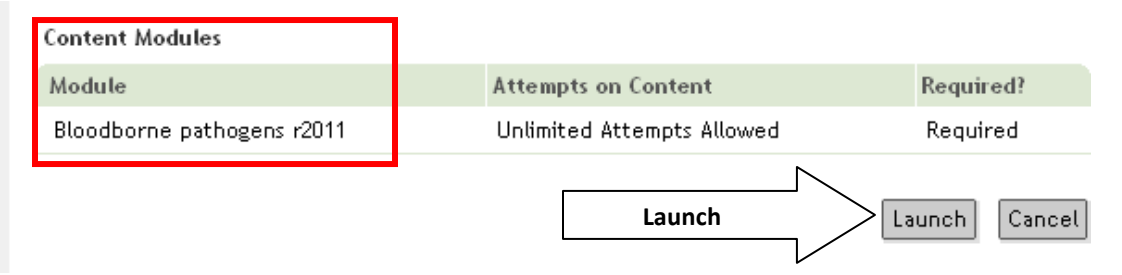

You will then be redirected to complete the Registration Process in the same way you completed registration for your live training as listed above.